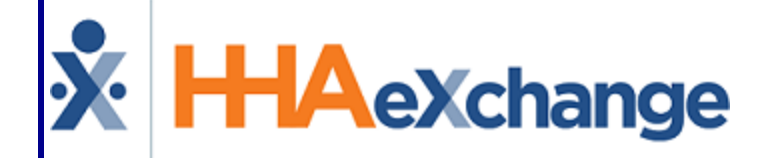

# **X** HHAeXchange<br>Faxing MD Orders and Interim Orders Process Guide Provider and User Guide

# **Contents**

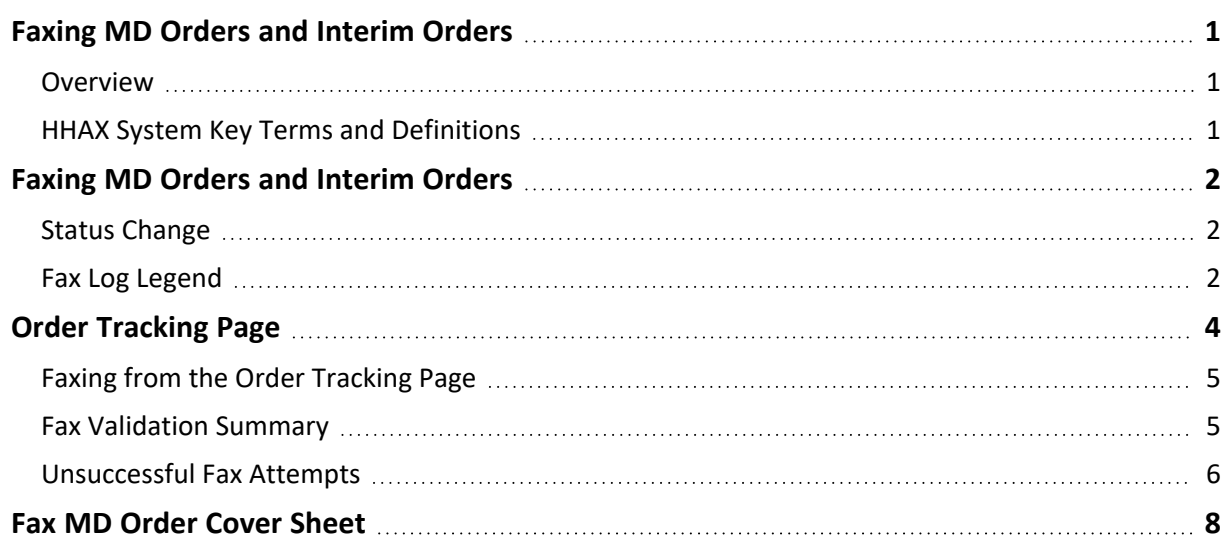

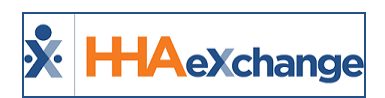

# <span id="page-2-1"></span><span id="page-2-0"></span>**Faxing MD Orders and Interim Orders**

## **Overview**

**DISCLAIMER**

The fax feature is activated by System Administration. Please contact HHAX [Support](mailto:support@hhaexchange.com) Team for details, setup, and guidance.

This category covers the **MD Orders** and **Interim Orders** fax functionality in the HHAeXchange (HHAX) system. For comprehensive guidance and instructions on how to create and manager MD Orders and Interim Orders, refer to the Clinical Section [category.](Overview Clinical Section.htm)

**MD Orders** and **Interim Orders** can be faxed directly from the system. To access a Patient's MD Orders and Interim Orders, navigate to the Patient MD Order page (*Patient > Patient Search > MD Orders*).

Please direct any questions, thoughts, or concerns regarding the content herein to [HHAeXchange](mailto:support@hhaexchange.com) Customer [Support.](mailto:support@hhaexchange.com)

## <span id="page-2-2"></span>**HHAX System Key Terms and Definitions**

The following provides basic definition of HHAX System key terms applicable throughout the document.

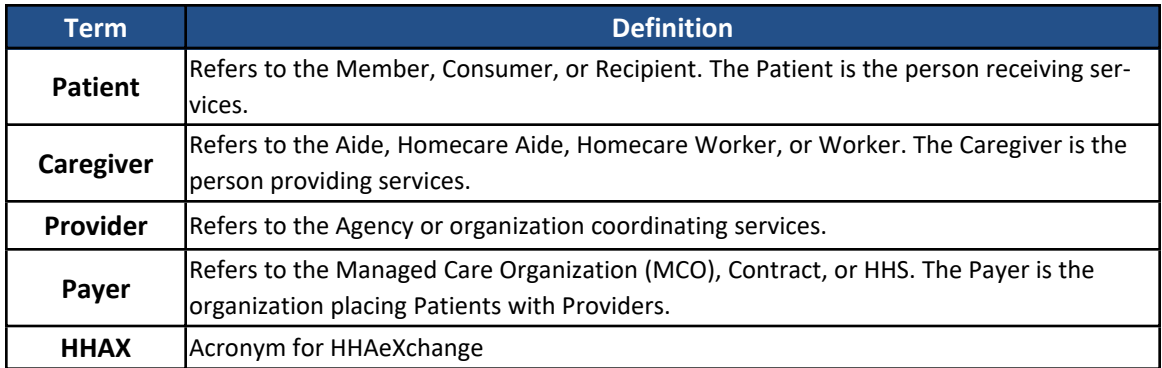

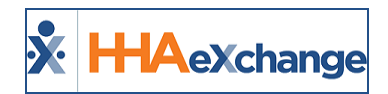

# <span id="page-3-0"></span>**Faxing MD Orders and Interim Orders**

**MD Orders** and **Interim Orders** can be faxed directly from the system. To access a Patient's MD Orders and Interim Orders, navigate to the Patient MD Order page (*Patient > Patient Search > MD Orders*).

# <span id="page-3-1"></span>**Status Change**

The **MD Orders** and **Interim Orders Status** must have a *Complete* status for the *Print* or *Fax* options to be available. Items with an *In Progress* status can neither be printed nor faxed.

Once an MD Order is *Complete*, the **Fax** and **Print** options become available (as illustrated in the following image). The various icon colors indicate whether the fax functionality is available. To fax an MD Order, click the *Fax* icon to the right of the *Print* button (as seen in the image below). A black-colored icon indicates that the order is available to fax.

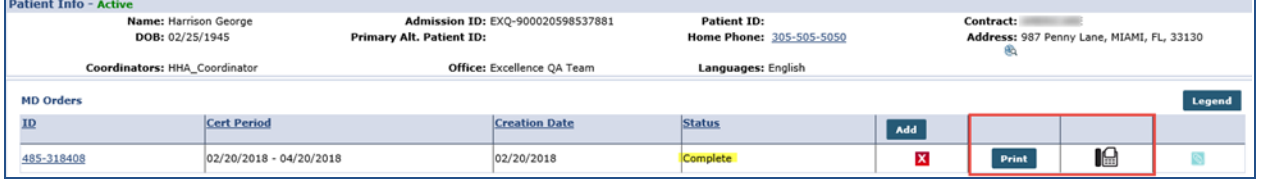

**Patient MD Orders Screen**

# <span id="page-3-2"></span>**Fax Log Legend**

Click the *Legend* button to access the descriptions of the Status colors (as illustrated in the image below).

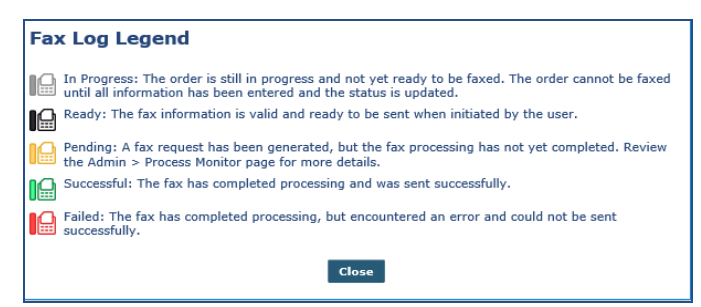

**Fax Log Legend Window**

Once faxed, the icon appears in orange and the Status changes to *Sent*. Hover over the icon to view fax details such as **Date Sent**, **User** (Sender), and the **Fax Status**.

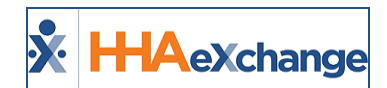

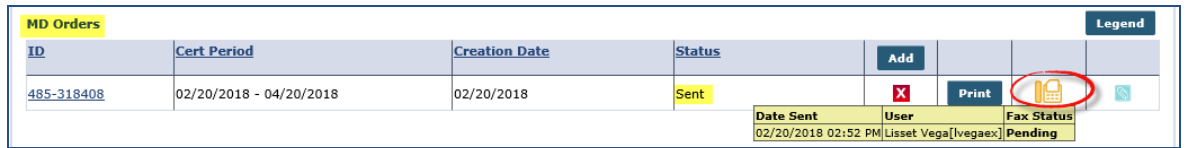

#### **MD Order: (Fax) Sent Status**

*Note: Faxes can only be sent to an assigned Physician with an associated fax number on record.*

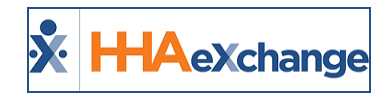

# <span id="page-5-0"></span>**Order Tracking Page**

On the *Order Tracking* (*Action > Order Tracking*) page, select the required **Office** field and click the *Search* button to generate a search.

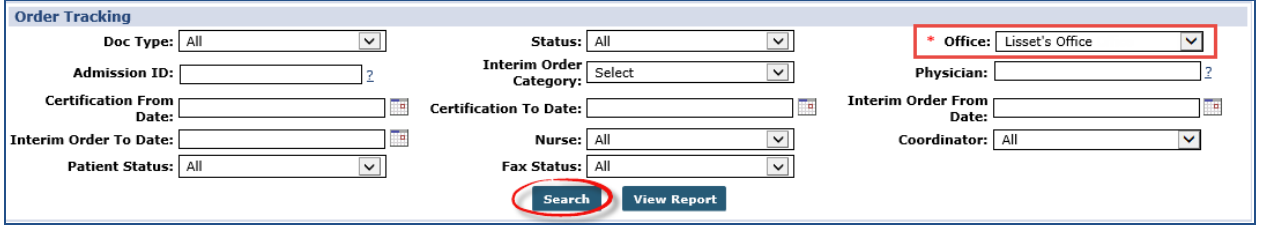

**Order Tracking Search**

On the results panel, a **Fax Status** column with a *Fax* icon facilitates faxing and printing directly from the page (as pictured in the following image).

The various colors indicate and correspond to the Status (as shown in the Fax Log [Legend](#page-3-2) section of the **Faxing MD Orders and Interim Orders** topic):

- Black icon signifies that the order is ready to fax;
- Orange icon indicates that the fax is in progress;
- Red icon indicates a failed fax attempt; and,
- Gray icon means that the order is progress (not yet completed).
- **Green** icon indicates that the fax transmission is complete and successful.

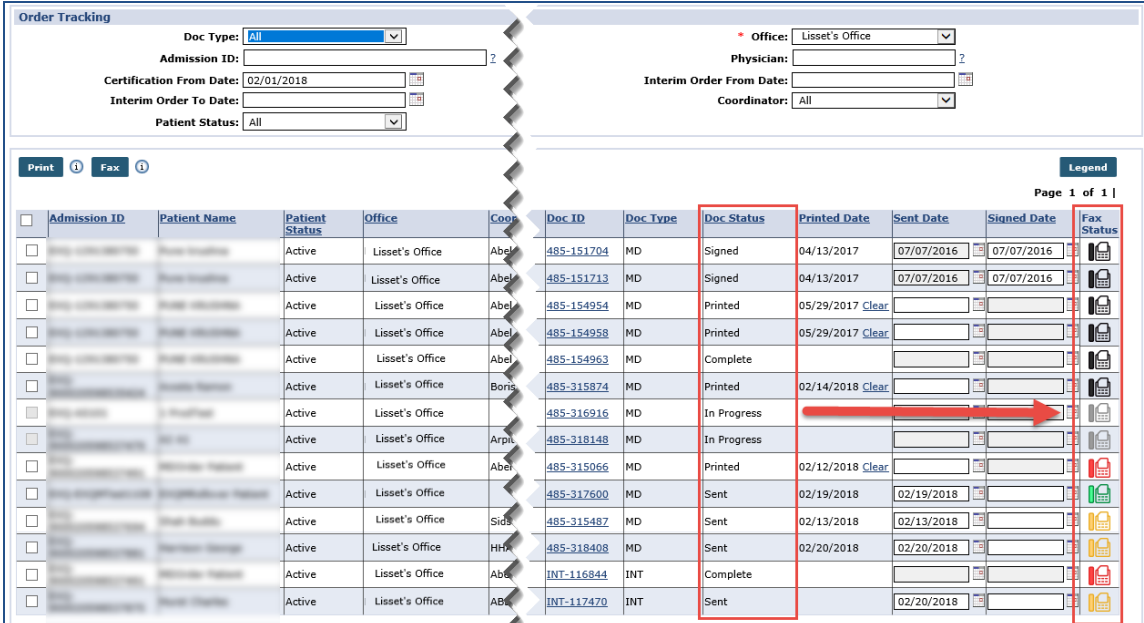

**Order Tracking Page**

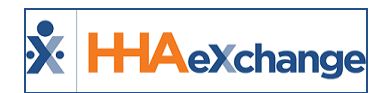

## <span id="page-6-0"></span>**Faxing from the Order Tracking Page**

To fax a single record, select the *checkbox* (far-left) and click the *Fax* icon (far-right) to fax a Patient's Clinical Documentation to the Physician on record. To fax multiple records, select the applicable *checkboxes* and click the *Fax* button (as shown in the following image).

|                    | Print   O Fax   O                                                                                       |                     |               |                              |                |                                |               |                   |                    |                |             |                           |                     |                       |                                         | Legend        |
|--------------------|----------------------------------------------------------------------------------------------------|---------------------|---------------|------------------------------|----------------|--------------------------------|---------------|-------------------|--------------------|----------------|-------------|---------------------------|---------------------|-----------------------|-----------------------------------------|---------------|
| Search Results (5) |                                                                                                    |                     |               |                              |                |                                |               |                   |                    |                |             |                           |                     |                       |                                         |               |
|                    | <b>Admission ID</b>                                                                                     | <b>Patient Name</b> | Patient       | <b>Office</b>                | Coordinator    | <b>Cert Period</b>             | Interim Order | Physician         | <b>Nurse</b>       | Doc ID         | Doc         | <b>Doc Status Printed</b> |                     | Sent Date             | Page $1$ of $1$  <br><b>Signed Date</b> | Fax           |
|                    |                                                                                                    |                     | <b>Status</b> |                              |                |                                | Date          |                   |                    |                | <b>Type</b> |                           | Date                |                       |                                         | <b>Status</b> |
|                    | HHA-<br>900020598537885                                                                                 | Benjamin Mark       | Active        | <b>HHAeXchange</b><br>Office | James Anderson | $(01/19/2018 -$<br>03/21/2018  |               | <b>House Grea</b> | <b>Betty Burke</b> | 485-<br>318915 | MD          | Sent                      |                     | 02/22/2018 02/22/2018 | œ                                       |               |
|                    | HHA-<br>900020598537886 Alonso Berta                                                                    |                     | Active        | HHAeXchange<br><b>Office</b> | James Anderson | $(02/01/2018 -$<br>05/01/2018) |               | House Greg        | <b>Betty Burke</b> | 485-<br>319175 | MD          | Sent                      |                     | 02/22/2018            | To                                      |               |
|                    | HHA-<br>900020598537887 Bennis Elaine                                                                   |                     | Active        | <b>HHAeXchange</b><br>Office | James Anderson | $(02/05/2018 -$<br>05/05/2018  |               | <b>House Greg</b> | Betty Burke        | 485-<br>319195 | MD          | Sent                      |                     | 02/22/2018            | Te,                                     | IΘ            |
|                    | HHA-<br>1900020598537885 Benjamin Mark                                                                  |                     | Active        | <b>HHAeXchange</b><br>Office | James Anderson | $(01/19/2018 -$<br>03/21/2018  | 02/22/2018    | <b>House Greg</b> | Carrucci Sandra    | INT-<br>117702 | INT         | Printed                   | 02/22/2018<br>Clear | 02/22/2018            |                                         | 18            |
|                    | HHA-<br>900020598537887 Bennis Elaine                                                                   |                     | Active        | <b>HHAeXchange</b><br>Office | James Anderson | $(02/05/2018 -$<br>05/05/2018) | 02/22/2018    | <b>House Greg</b> | Carrucci Sandra    | INT-<br>117703 | INT         | Printed                   | 02/22/2018<br>Clear | 02/22/2018            | Ŀ                                       | 18            |
|                    | $\begin{array}{ c c c }\n\hline\n\text{O} & \text{Fax} & \text{O}\n\end{array}$<br><b>Print</b><br>Save |                     |               |                              |                |                                |               |                   |                    |                |             |                           |                     |                       |                                         |               |
|                    |                                                                                                    |                     |               |                              |                |                                |               |                   |                    |                |             |                           |                     |                       |                                         |               |

**Faxing Multiple Orders**

*Note: Faxes can only be sent to an assigned Physician with an associated fax number on record.*

Once faxed, the Status changes to *Sent* and the system updates the **Status** and **Sent Date** of all sent orders (as shown in the image below).

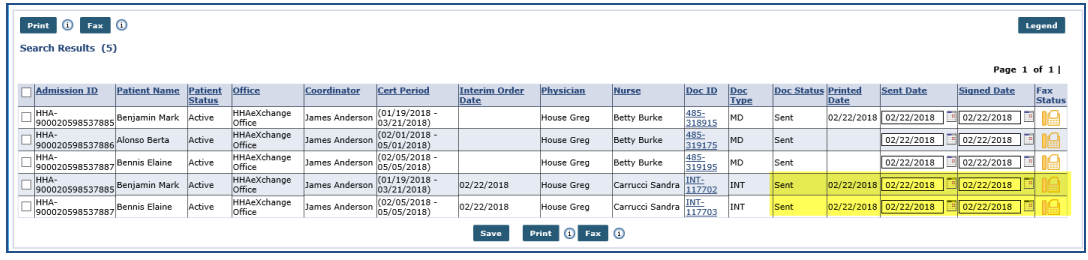

**Faxed Orders**

<span id="page-6-1"></span>*Note: The system is set to reprocess fax attempts up to 5 times before a Fail status.*

## **Fax Validation Summary**

The image below illustrates the *Validation(s)* window summarizing a list of attempted faxes. This summary includes successful and unsuccessful attempts with the corresponding validation **Reason** of failure such as *No fax number available* or *Previous fax still in progress*.

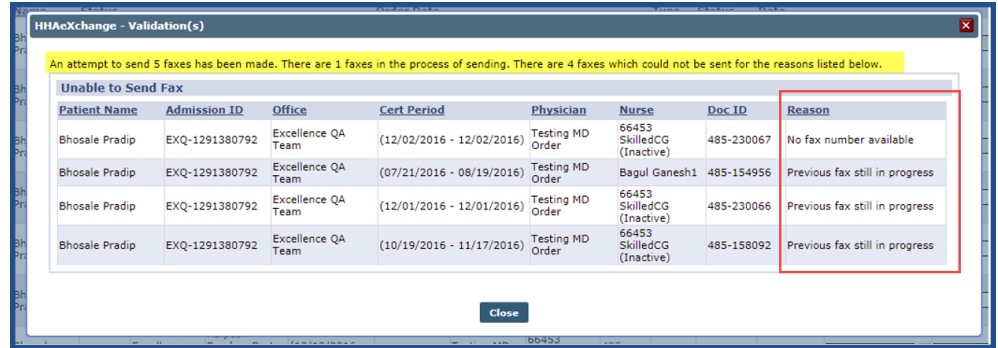

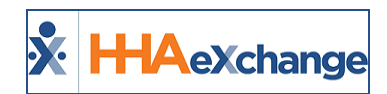

**Fax Validation(s) Summary Window**

## <span id="page-7-0"></span>**Unsuccessful Fax Attempts**

If a fax attempt fails, the icon appears in red (as illustrated in the image below). Hovering over the icon provides a pop-up window indicating the **Date Sent**, **User** (Sender), and the **Fax Status**.

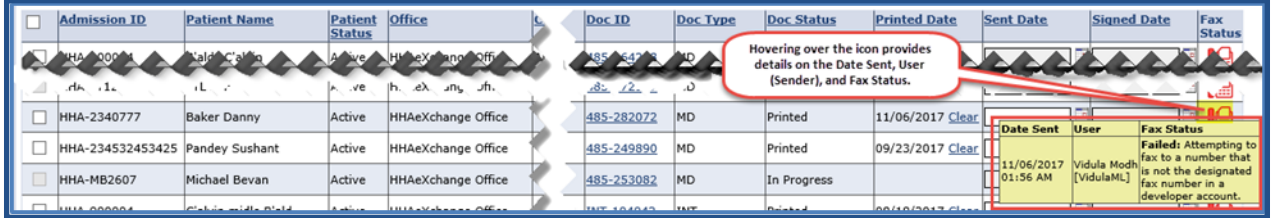

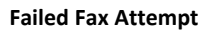

The **Sent Date** field becomes *blank*, and the system checks for any faxes in the sending process. Thereafter, the system prompts the user with a confirmation message to **OK** (continue) or **Cancel**.

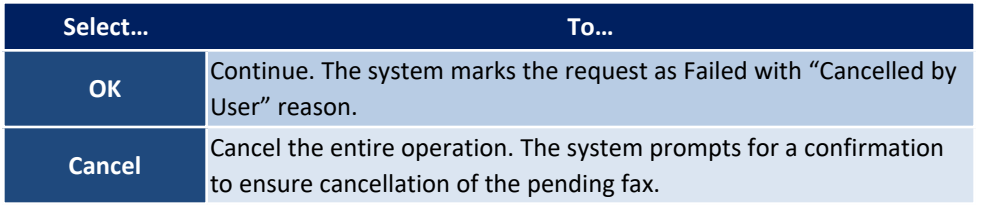

All other valid changes are saved on the *Order Tracking* page. The records which meet the same conditions as in the scenarios for MD Order and Interim Order are presented in the grid.

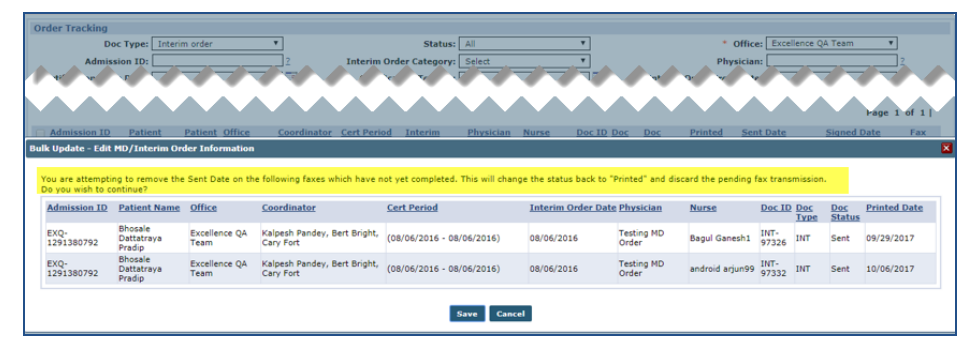

**Order Tracking Page: Edit MD/Interim Order Information Screen**

To re-fax an MD or Interim Order, ensure that the **Doc Status** is either *Complete* or *Printed*. Select the *checkbox* to the far-left and click the *Fax* button.

## **The** *Enterprise* **System**

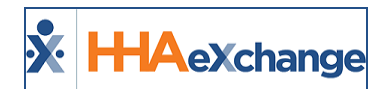

| Print O Fax O<br>Legend |                                 |                          |                    |              |                                |                      |                    |                      |            |            |            |                                                         |                              |  |
|-------------------------|---------------------------------|--------------------------|--------------------|--------------|--------------------------------|----------------------|--------------------|----------------------|------------|------------|------------|---------------------------------------------------------|------------------------------|--|
| Search Results (14)     |                                 |                          |                    |              |                                |                      |                    |                      |            |            |            |                                                         |                              |  |
|                         |                                 |                          |                    |              |                                |                      |                    |                      |            |            |            |                                                         | Page 1 of 1                  |  |
| Admission ID            | <b>Patient Name</b>             | Patient<br><b>Status</b> | office             | Coordinator  | <b>Cert Period</b>             | Interim Order Date   | Physician          | Nurse                | Doc ID     | Doc Type   | Doc Status | <b>Printed Date</b><br>Sent Date                        | Signed Date<br>Fax<br>Statu: |  |
| <b>HHA-900004</b>       | <b>B'alds C'alvin</b>           | Active                   | HHAeXchange Office | Albert Noble | (12/04/2015 -<br>12/04/2015)   |                      | Adam Novan         | <b>Jackson Marie</b> | 485-164218 | MD.        | Complete   | Ensure the Doc Status is<br>either Complete or Printed. |                              |  |
| <b>HHA-900004</b>       | B'alds C'alvin                  | Active                   | HHAeXchange Office | Albert Noble | (09/06/2016 -<br>09/06/2016)   |                      | Adam Novan         | bowler mainga        | 485-164785 | <b>HD</b>  | Printed    |                                                         |                              |  |
|                         |                                 |                          |                    |              |                                |                      |                    |                      |            |            |            |                                                         |                              |  |
| -                       | de de de<br>ab.<br>.            | a.                       | in.<br>业<br>16.16  |              | $-8/1 - 201 - 1$               | an ca                | $-60$<br>ab.<br>a. | in.<br>m,            | 25.<br>ab. |            | 趣          | ے کہ ک                                                  | 人工工业<br>ha Baai              |  |
|                         | HHA-234532453425 Pandey Sushant | Active                   | HHAeXchange Office |              | $(07/19/2017 -$<br>08/17/2017  | 07/20/2017           | Adam Novan         | Dackson Marie        | INT-107205 | nп         | Printed    | 09/28/2017 Clear                                        |                              |  |
| HHA-MB2607              | Michael Bevan                   | Active                   | HHAeXchange Office |              | $(07/26/2017 -$<br>08/24/2017) | 07/26/2017           | Jakson Micheal     | Base Cinthia         | INT-102229 | <b>INT</b> | Complete   |                                                         |                              |  |
|                         |                                 |                          |                    |              |                                | <b>Print</b><br>Save | $0 = 0$            |                      |            |            |            |                                                         |                              |  |

**Refaxing an MD/Interim Order**

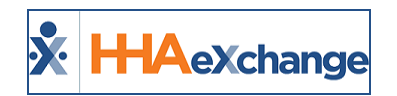

# <span id="page-9-0"></span>**Fax MD Order Cover Sheet**

In accordance with HIPAA Regulations, a fax cover sheet is added to the Fax MD Order and Interim Order fax transmissions intended to safeguard sensitive information such as Protected Health Information (PHI). The following images illustrate samples of the cover sheets for MD Order and Interim Order, respectively.

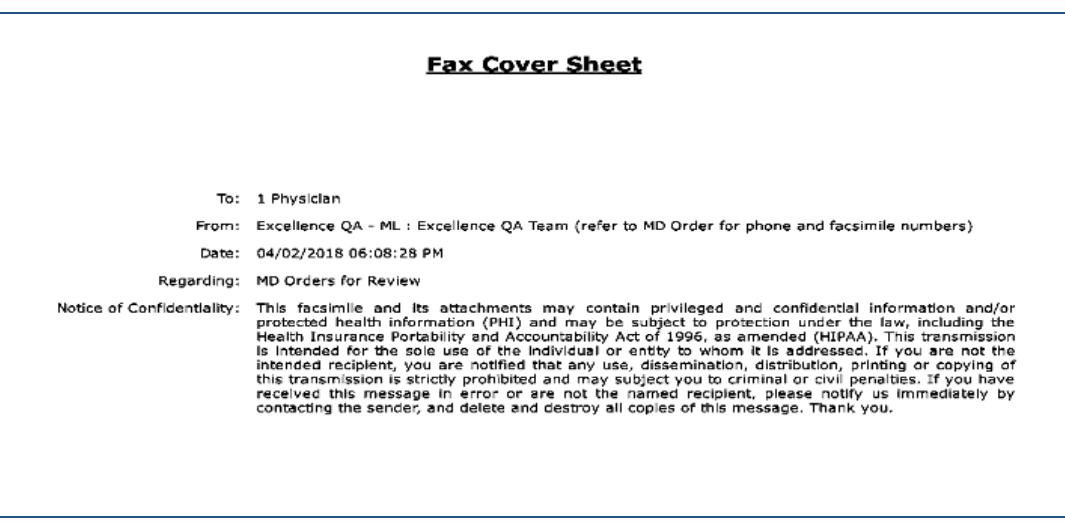

**MD Order Fax Cover Sheet**

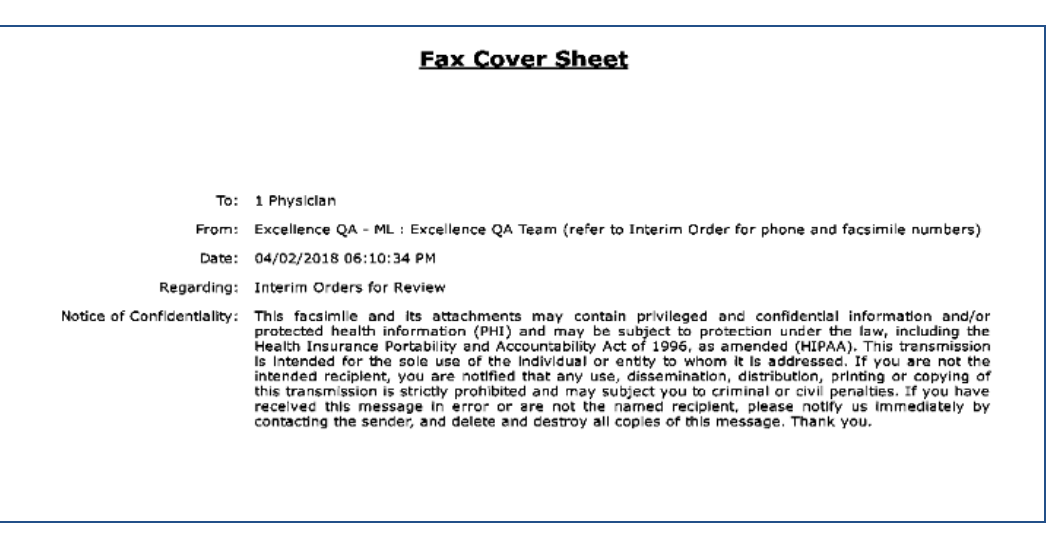

#### **Interim Fax Cover Sheet**

Note: In the case of multiple orders, if the To and From fields are the same, then one cover sheet suffices; however, *if these fields differ then two separate cover sheets are issued.*